## **Frederick University - email settings for Android**

### Step One

Open your default email App, insert your **email** and **password** but then choose **manual settings**.

*If this is not the first email account you are adding, you need to find something like an Add Account option. Search for a settings or options button and it will then be easy to find that option.* 

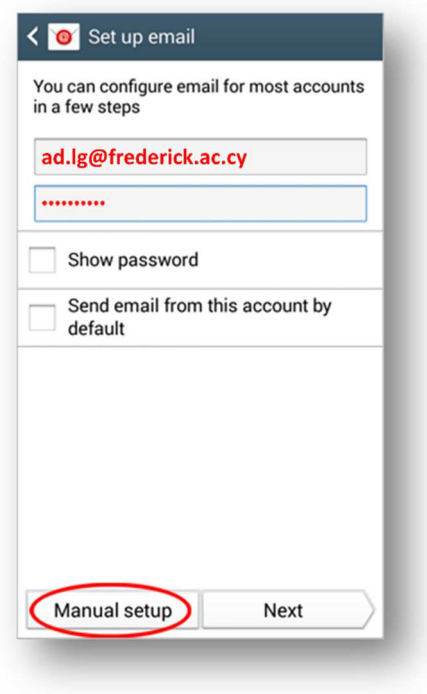

## Step Two

Choose the **POP3 account** type.

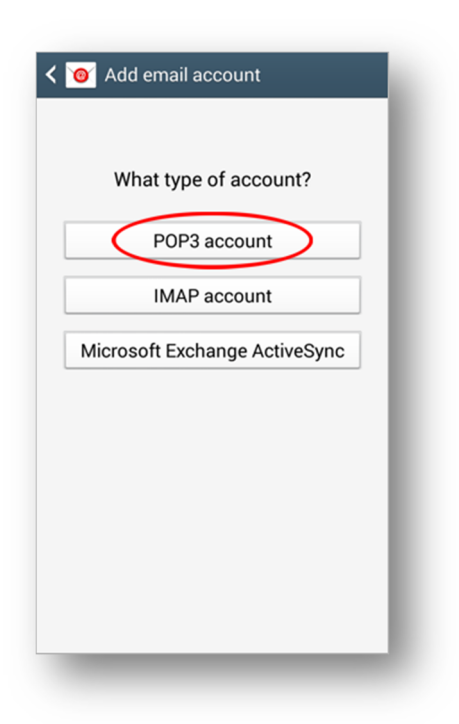

# **Frederick University - email settings for Android**

## Step Three (incoming server settings)

Insert your data as the following picture:

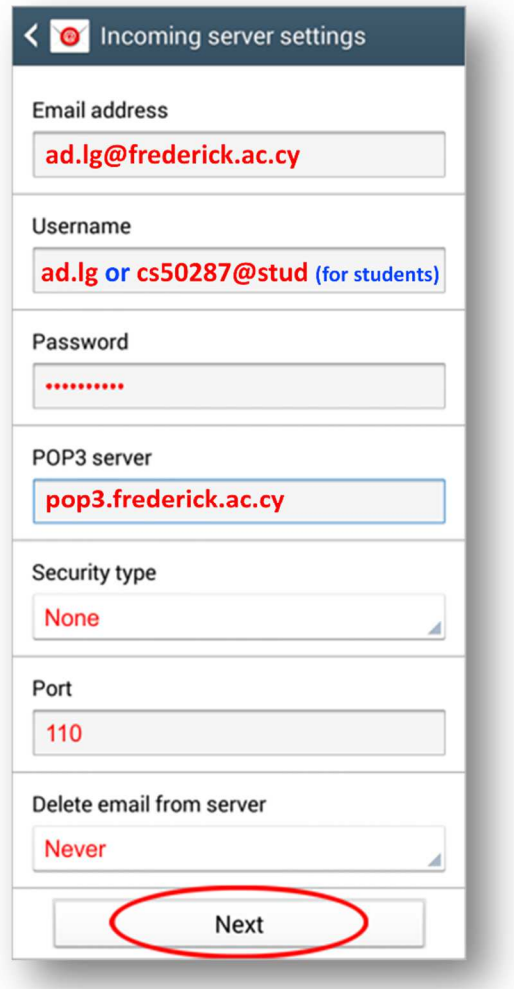

Step Four (Outgoing server settings) Insert your data as the following picture:

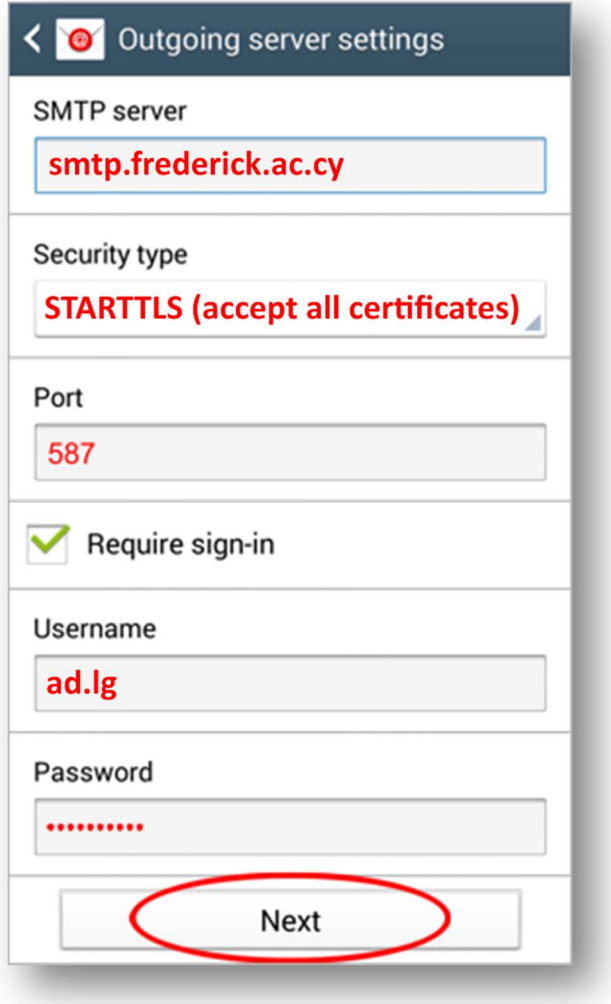

## **Frederick University - email settings for Android**

Step Six

Give your account a name and then choose the name

you want to be displayed on your emails.

### Step Five

Use Sync schedule to choose the frequency you want your app to check for new emails.

It is best if you check the Sync email and Notify options.

#### *If the Peak schedule option is available just leave it default.*

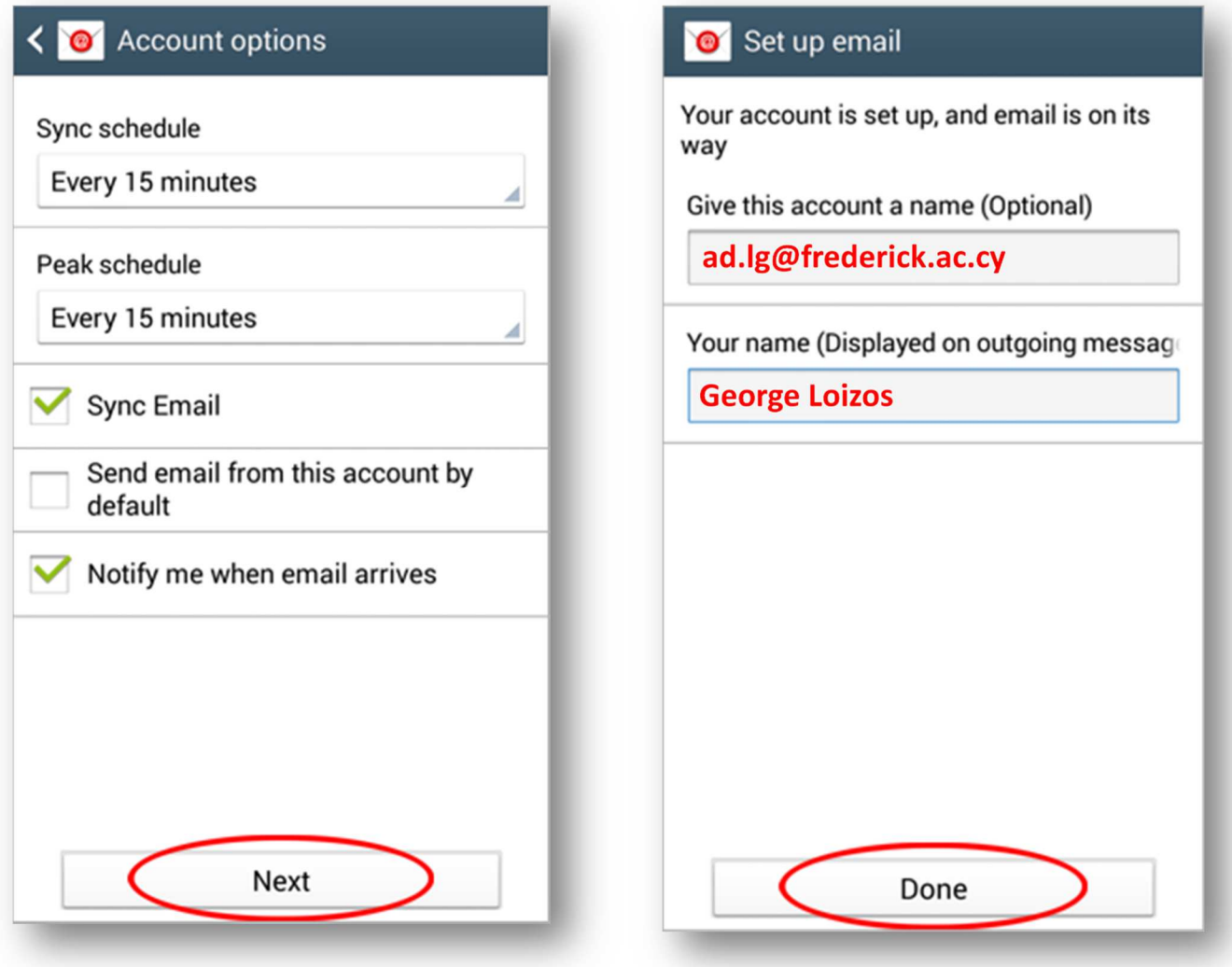